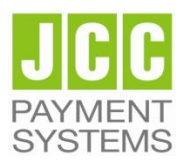

# **JCC Payment Systems Ltd.**

**Signing a PDF document with a Qualified Certificate using Acrobat Reader DC**

## **Step 1: Document Signature**

- 1. Connect the USB Token that contains your Qualified Certificate to the PC.
- 2. Open the pdf file that you want to sign
- 3. Choose **Tools** and then the option **Certificates**

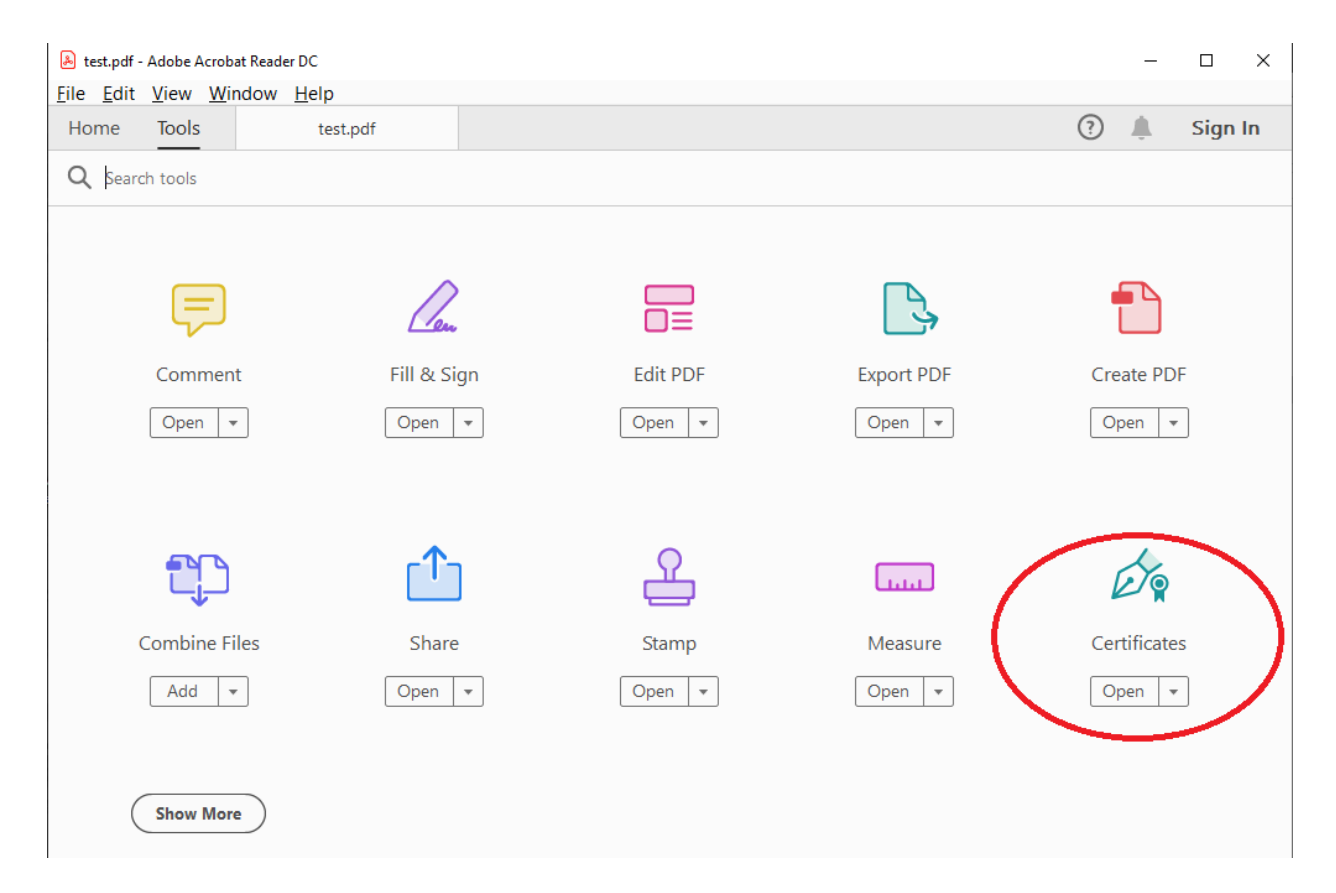

### 4. Choose **"Digitally Sign**"

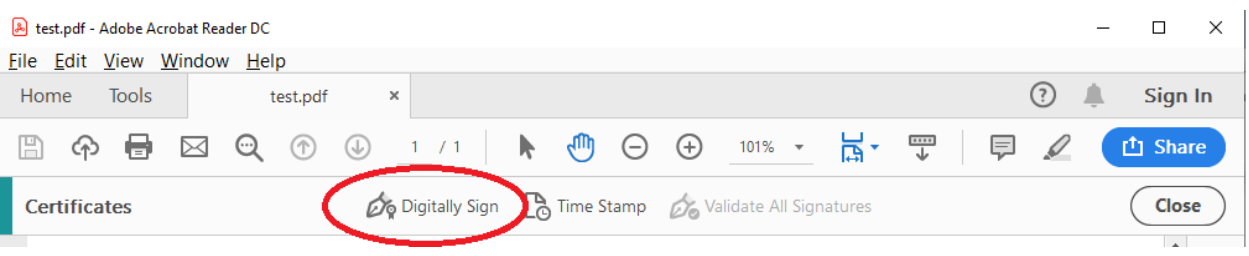

5. Click "**OK**" to choose where you want to put your signature

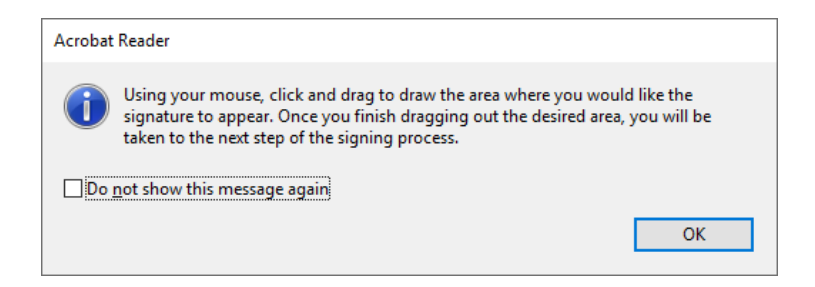

#### 6. Draw the area to put your signature

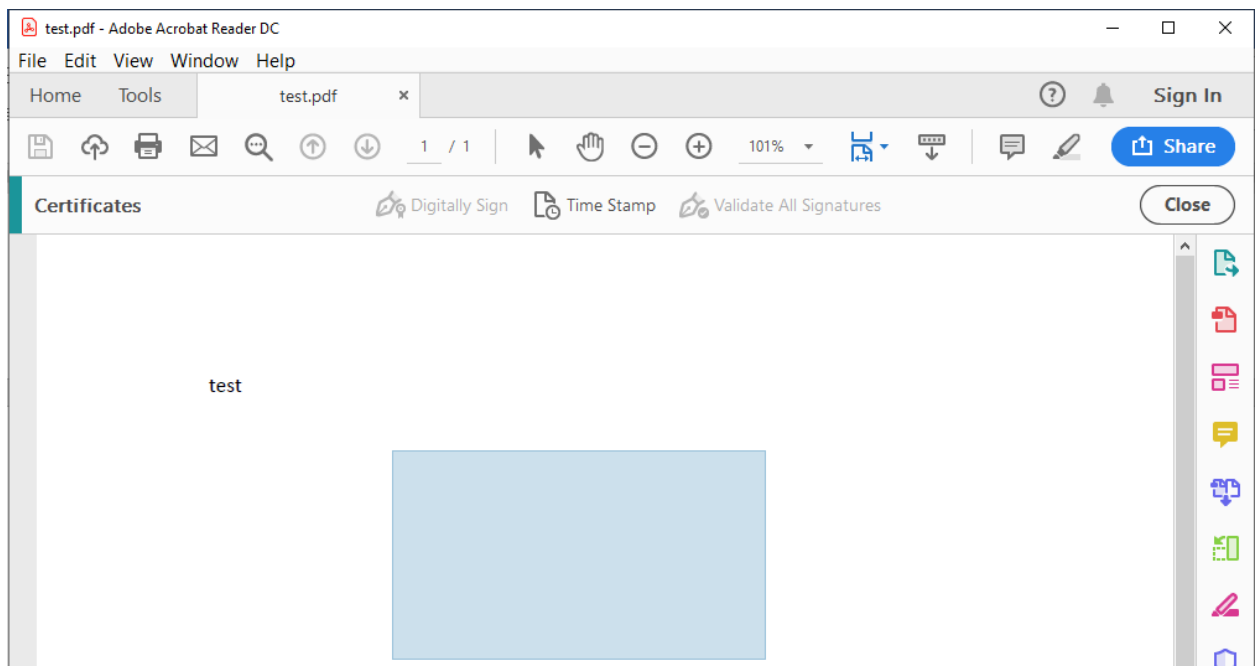

- 7. Choose the Qualified Certificate that you want to use to sign the document and then click **"Continue"**
- 8. Choose **"Sign"**

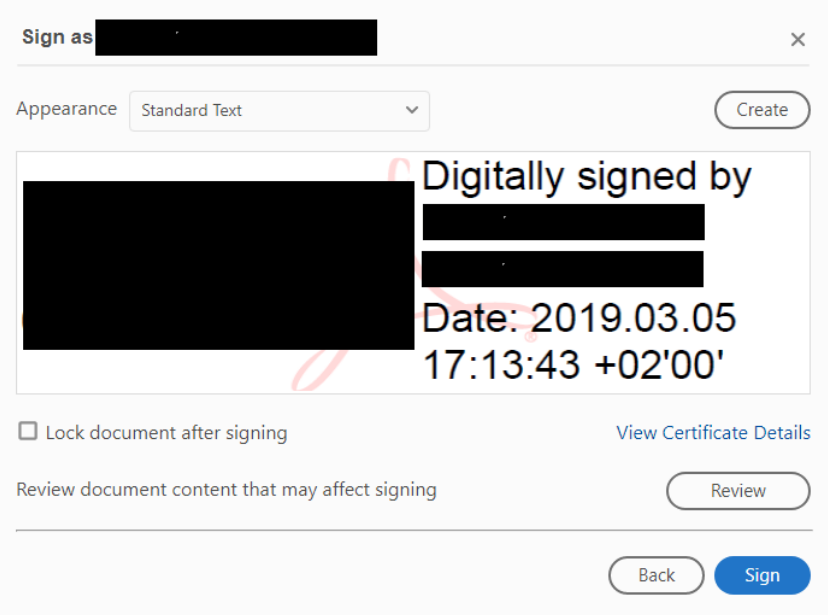

- 9. Choose a new name and Save the Signed Document
- 10. Type the password of the USB token and click **"OK"**

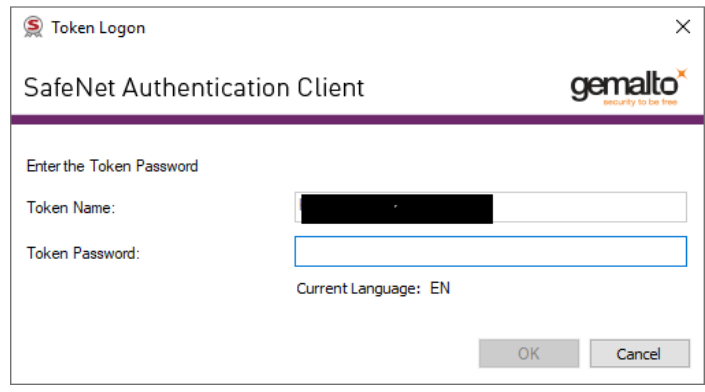

## **Step 2: Signature validation**

- 1. Open the pdf file that you want to validate the signature
- 2. Check at the top that a green check mark is shown saying that "**Signed and all signatures are valid**"

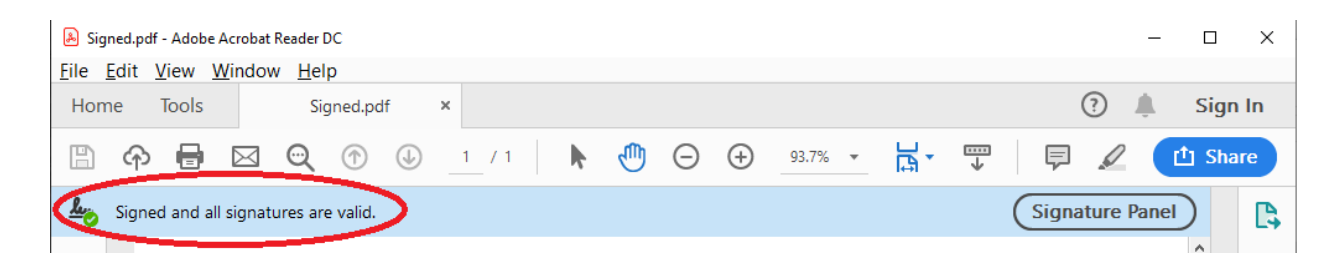

3. Click "**Signature Panel**" to open the details of the signature on the left

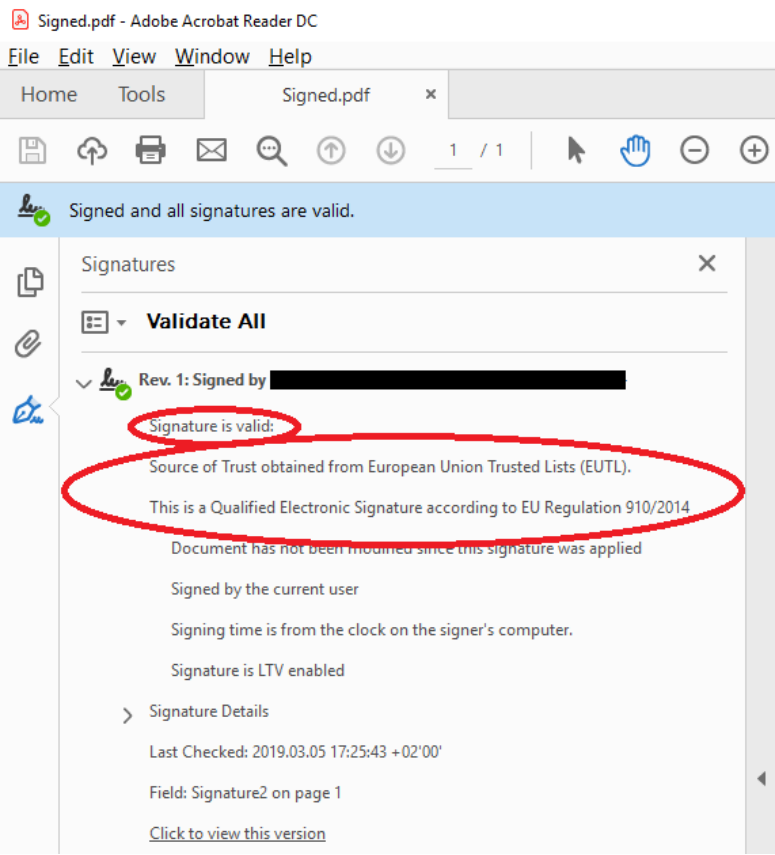

4. Check that the Signature is valid and that it is a Qualified Electronic Signature according to EU Regulation 910/2014